# **Course Enrollment**

1) Courses **after your Registration** and waiting for the 1st round of the Enrollment

# **Registration and enrollment**

No events are in progress now.

### Registrations and confirmed registrations results - SS 2020/2021

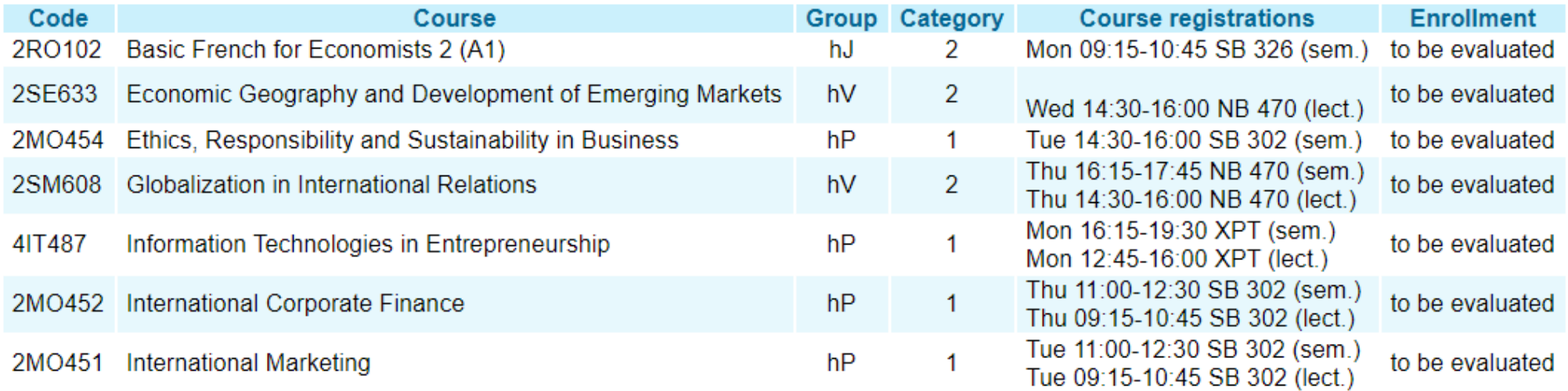

### **Future events dates**

The table below shows the start date of the closest event.

### Zápis - 1. kolo

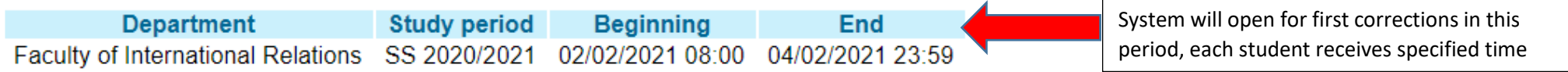

2) **1 st round** of the automatized Enrollment round: **ONLY COMPULSORY COURSES WERE APPROVED**! (hP, sP) Student can work with courses s/he registered; no new courses can be added!

## **Registration and enrollment**

No events are in progress now.

### Registrations and confirmed registrations results - SS 2020/2021

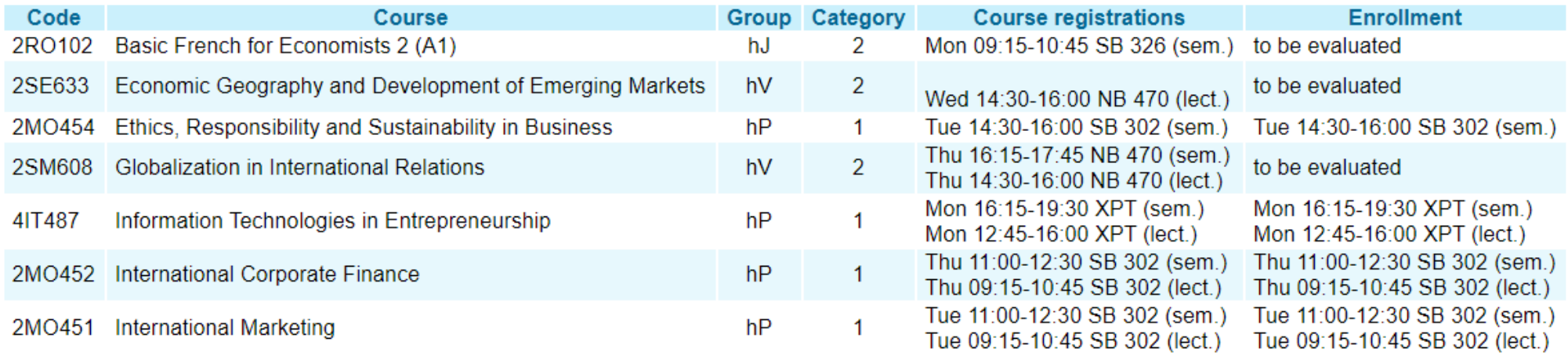

### **Future events dates**

The table below shows the start date of the closest event.

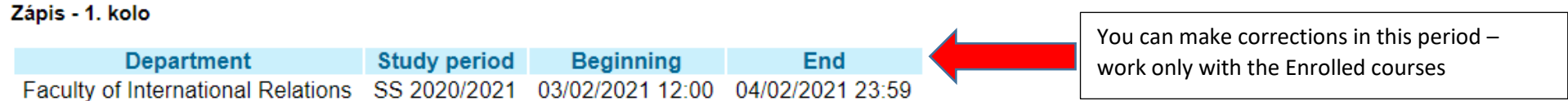

What you can correct? If you see symbol "Select" select , you should enter and choose a new time table which is available. It can happen in case there are more seminars and the one you chose is full, others are free.

### 3) 2nd round of the Enrollment: OPTIONAL AND LANGUAGE COURSES WERE APPROVED! (hV, sV, hJ), you cannot add any "new courses"! If a course was not approved (i.e. due to the capacity) you can wait for any change during the run - when a capacity appears -  $>$  choose "Select" -  $>$  confirm the time table Enrollment to study (round 2) - SS 2020/2021

Students use this application to express their requirements concerning the courses they signed up for in the academic period.

Information about events in progress at the other faculties and links to more information see here.

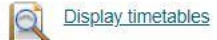

#### Sheet for SS 2020/2021

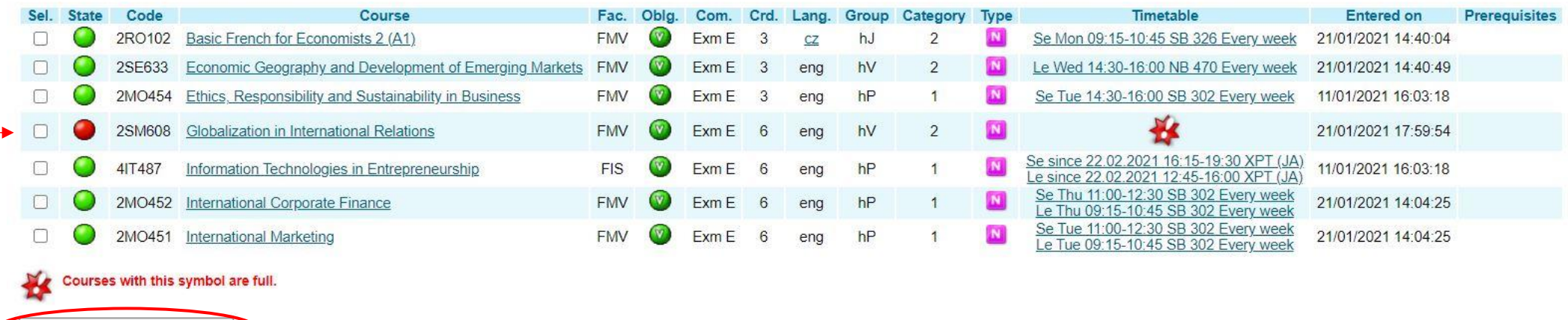

Sheet information

Key:  $\bullet$  required

Remove the selected courses

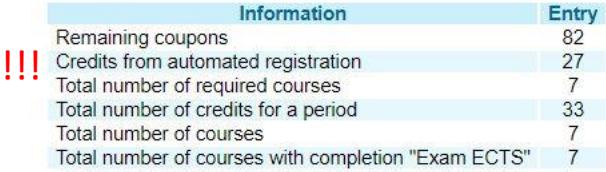

elective

con optional

#### List of errors

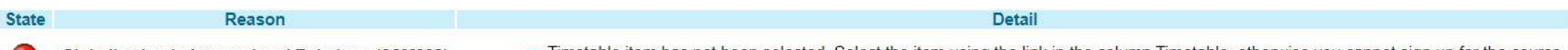

Globalization in International Relations (2SM608)

n Timetable item has not been selected. Select the item using the link in the column Timetable, otherwise you cannot sign up for the course.

# Registration and enrollment

No events are in progress now.

### Registrations and confirmed registrations results - SS 2020/2021

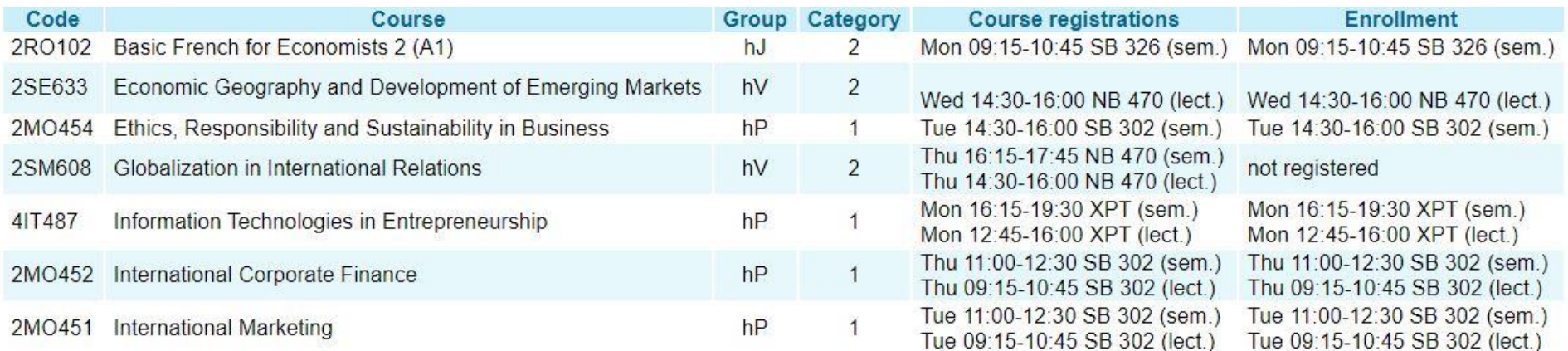

### **Future events dates**

The table below shows the start date of the closest event.

#### Registration confirmation - 3rd round

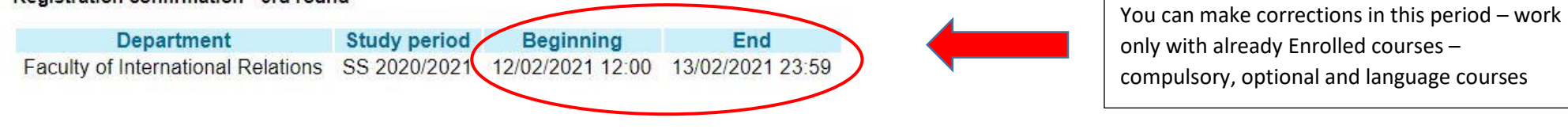

5) During the 3rd round, most importantly, you can add additional courses where are free spots ("ADD SELECTED COURSES"); you can exchange for the courses where capacity has been already full. This round is based on time competition, first comes, first serves! Eventually, you can also remove the selected courses which were no approved. BUT, again, be aware of the credits confirmed in the previous Enrollment runs.

### Sheet for SS 2020/2021

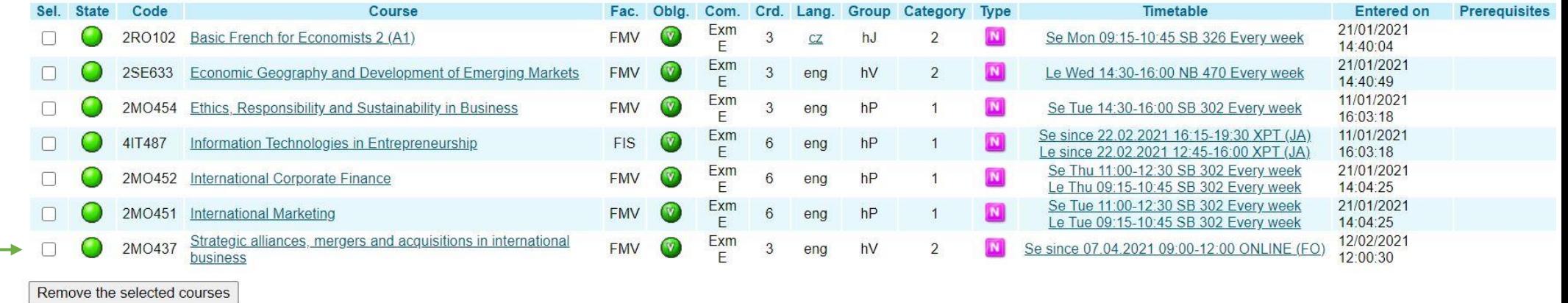

Key: p required elective

optional

#### **Sheet information**

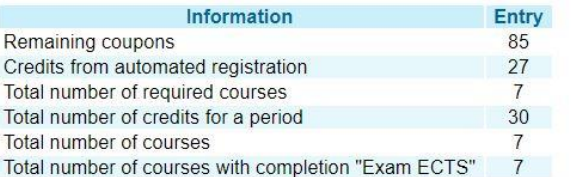

### 6) Your timetable is done.

### Course timetable

The following table shows the HTML preview of the selected timetable. Select the Output in PDF option to obtain a printed version

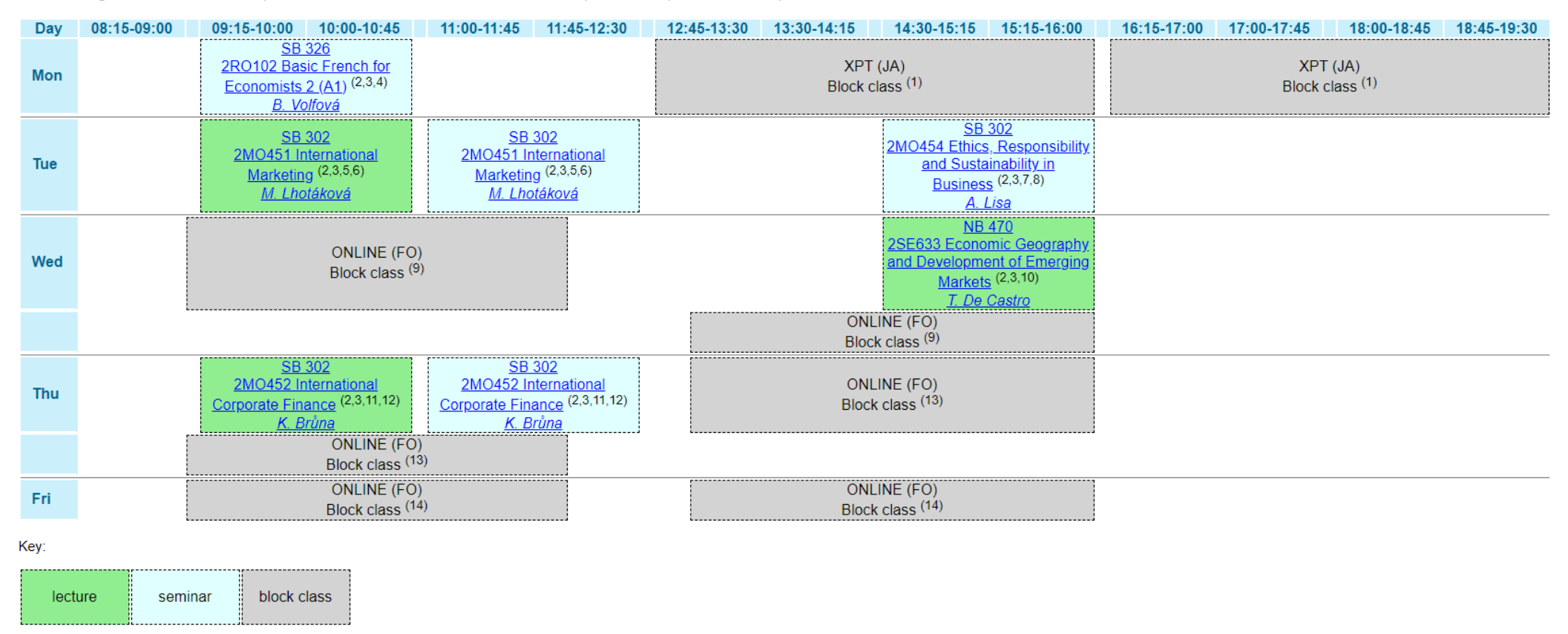

### 7) Check the **details, specifications of the time table to each course under the table**.

(1); (2, 3, 11, 12)…. Find there changes, irregular schedule of the intensive courses etc.